# USER INSTRUCTIONS

- 1. How Econx Works
- 2. Profile Information
- 3. Create a Profile
- 4. Add Device Connect an Econx unit to your profile or request access.
- 5. Providing Access to your Econx system
- 6. Control Panel
- 7. Manage System
- 8. Create Schedules Pre Made On/Off
- 9. Edit or Add Schedules
- 10. Holiday mode
- 11. Create Temperature controlled Schedules
- 12. Scheduling Recommendation
- 13. View Logs
- 14. Alarm Monitoring
- 15. Pairing Remotes
- 16. Pairing Remotes Continued
- 17. Add a Keypad
- 18. Down Load App
- 19. Change Ownership
- 20. Subscription Support and Upgrades
- 21. Support

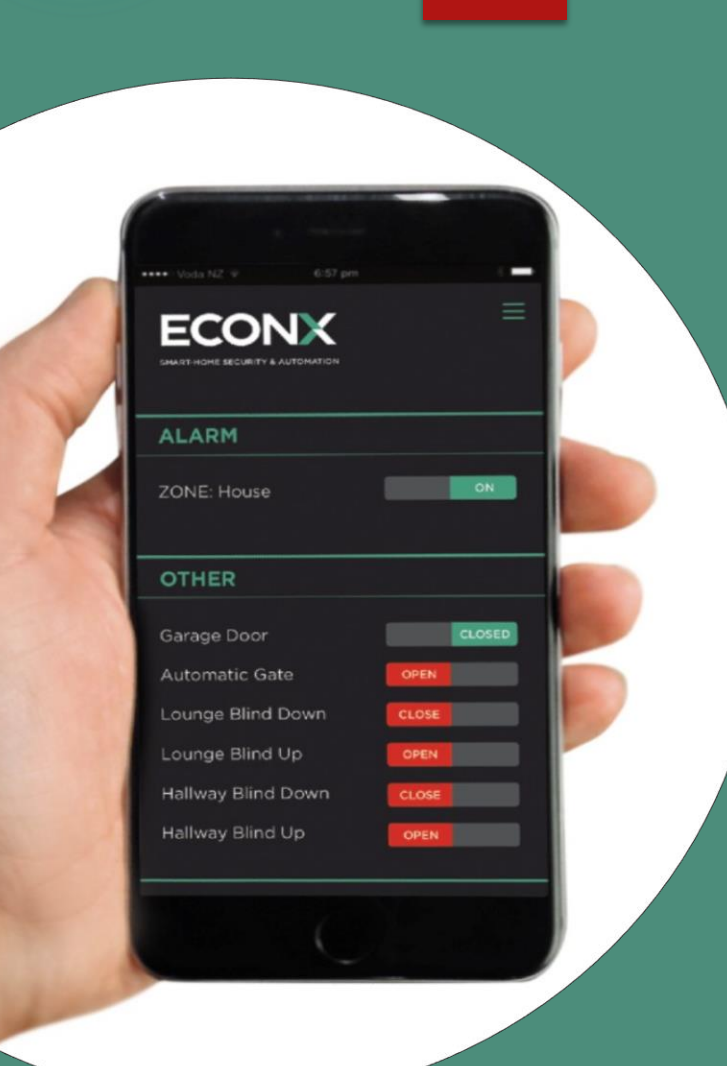

 $\bigcap$ 

### HOW ECONX WORKS

### **How Econx works.**

Econx is connected to the internet and automatically creates a connection to the Econx Servers.

This connection is used for configuring the system, changing schedules and control of the home or office. If the internet connection is lost Econx will automatically reconnect, while disconnected all security, schedules and automation will continue to operate and any changes made online will automatically update when the connection is preestablished.

Econx automatically updates with all new features and is not effected by power cuts or changing of routers

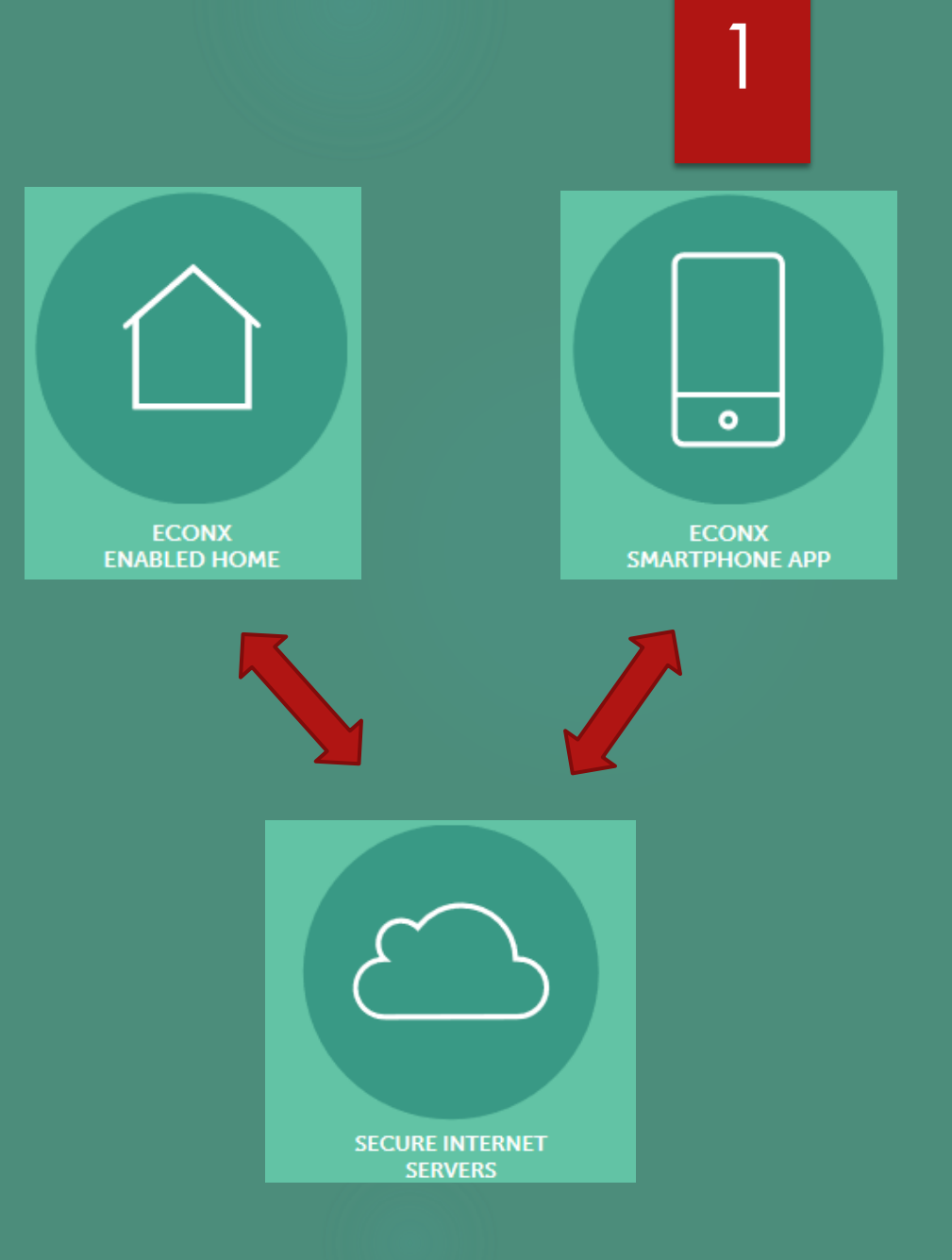

# PROFILE INFORMATION 2

Ideally every Econx user will have their own profile – Just like internet banking or social media accounts you require an email address, password and a PIN number. This is used to log into and control an Econx system. As this profile is used for access to properties your personal address and phone number is required.

Each Econx is owned by one person, installers can either set up a profile for the client and change passwords and PIN's later, or commission using their own profile and **contact us to change ownership**  when commissioning has been completed.

Econx profiles are **FREE,** only **ONE** profile is required to access **multiple Econx systems**. All access and actions are logged and viewable by the master users – this provides peace of mind for end users should they want to provide other users access.

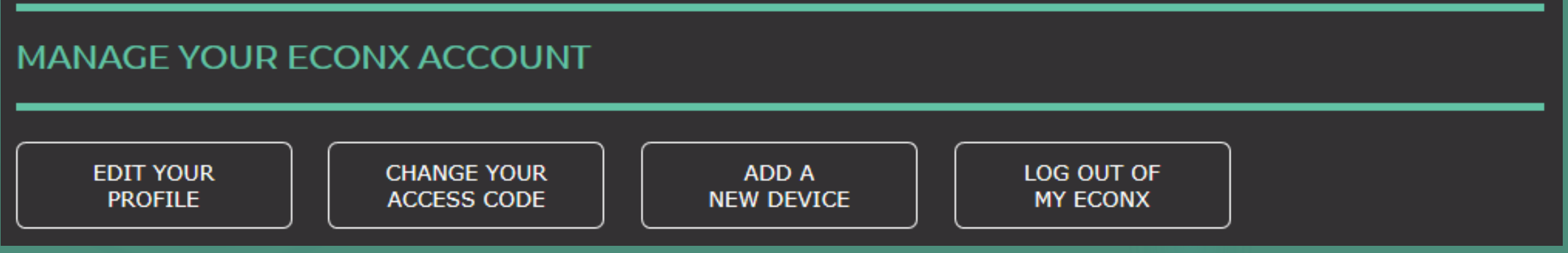

### CREATE AN ECONX PROFILE **3** 3

**An Econx profile can be created at anytime.**

- 1. Go to [www.econx.co.nz](http://www.econx.co.nz/)
- 2. Click **Manage my Econx**
- 3. Click **Sign Up** and complete both pages
- 4. Click Go to Members Lounge
- 5. Click Change Your Access Code
- **6. YOU MUST CHANGE YOUR ACCESS CODE 0000 WILL NOT WORK**

**ECONX Security and automation** for your home. All from your phone.

 $\equiv$ 

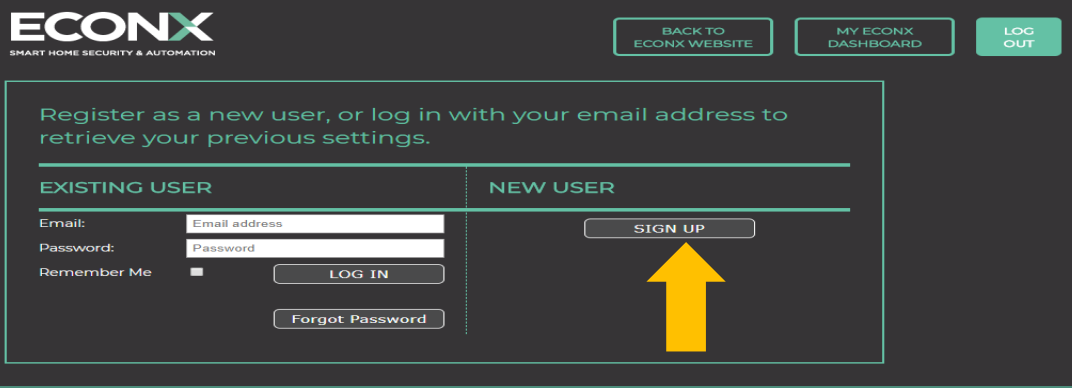

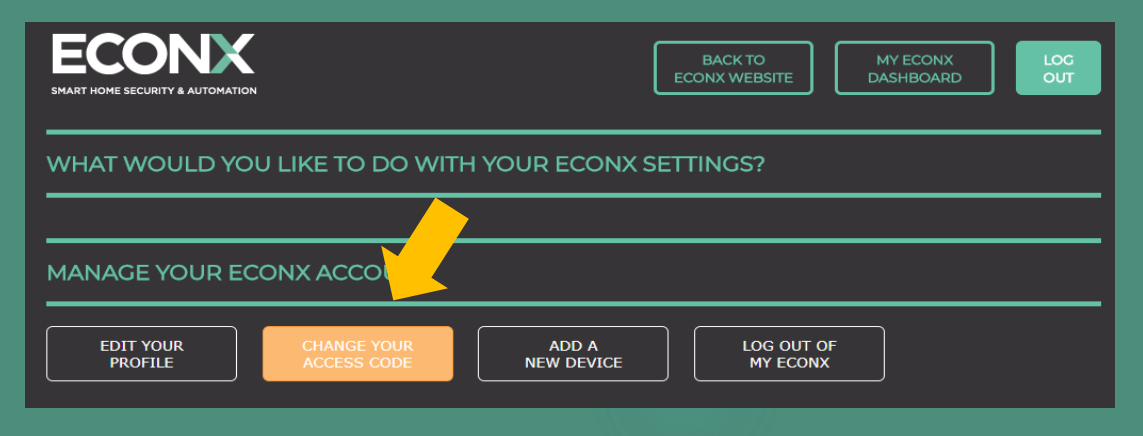

MANAGE<br>MY ECONX

### ADD DEVICE/ REQUEST ACCESS

After a profile has been created, a device can be added to a profile or a request to access to an existing system can be made.

- 1. Each Econx has a unique ID number 0004………… This number is on the sticker inside the Econx unit and is also found in the owners section under **Manage System Access**
- 2. Click **Add Device**
- 3. Enter ID number
- **4. Add Device** .
- 5. Click Request Access
- 6. Click Send request

This will send an email to the Econx owner. The owner can then log in and grant access

Down load the Econx App, log in using your Econx profile details (Email and Password). The App and Browser will self populate when access has been granted.

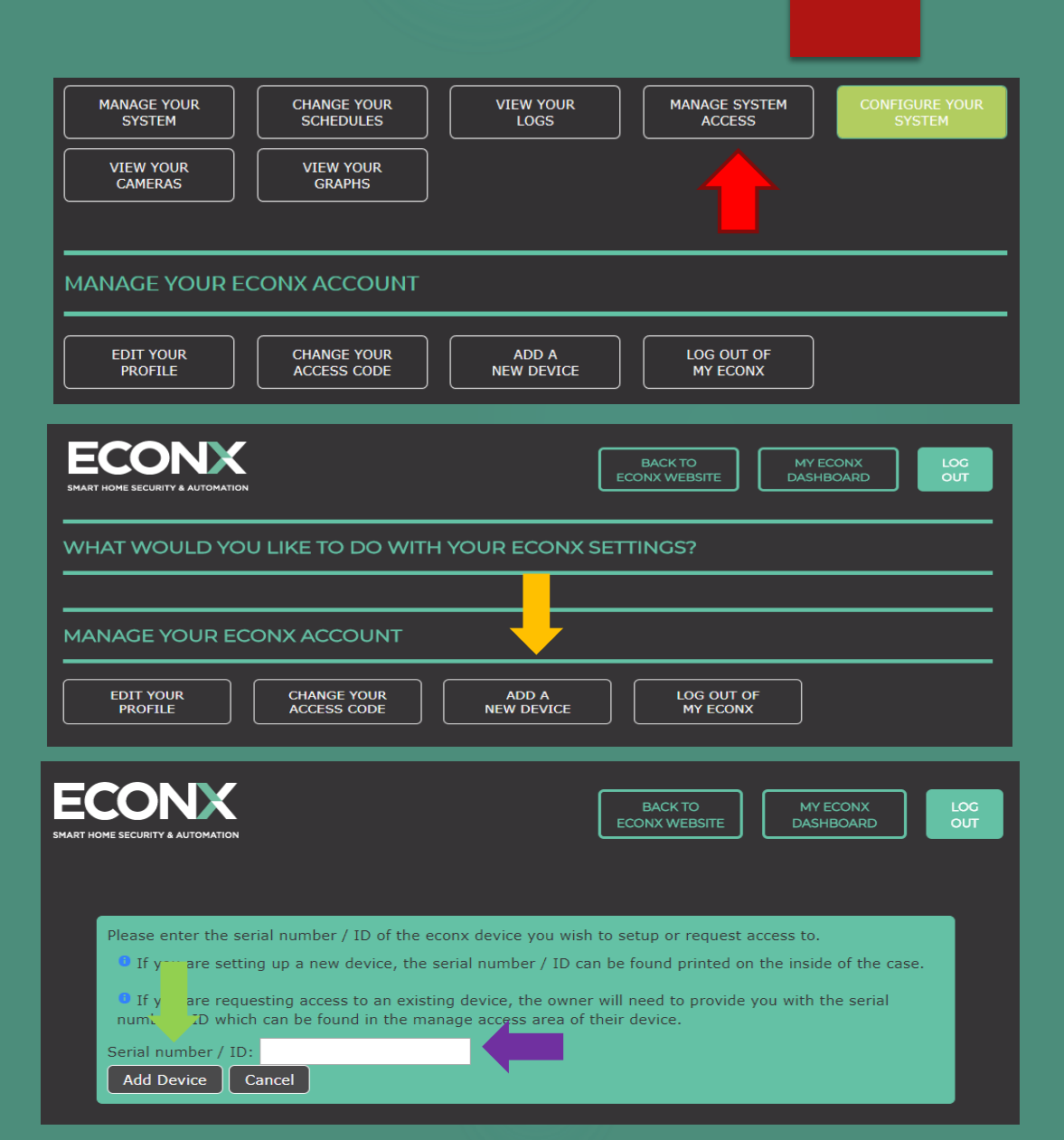

4

### PROVIDING ACCESS 5

After completion of an Econx profile and requesting access all Econx users with Full access and notifications turned on will be notified via email. To approve access.

### 1. Go to [www.econx.co.nz](http://www.econx.co.nz/) and log in.

- 2. Click the Manage System Access button (It will be highlighted)
- 3. Select the level access you would like user to have
- Switching Only No access to Schedules, Logs, Managing Access or Camera images
- Installer access this provides your install access to all functions excluding managing system access, installers cannot add or remove users
- Full Access This provides the same level control as the system owner
- 4. Select notifications Tick box to send alarm activation notifications to other users smart phone
- 5. An automated removal date can be loaded if required
- 6. Click Allow Access when complete

The user will be notified via email that access has been granted. They can down load the Econx App and Log in with their profile credentials. The Econx App will self populate. Any changes to the configuration will automatically update all user Apps and Browsers.

### CONTROL PANEL – MANAGE MY ECONX SCREEN 6

Once logged in a range of control and monitoring options are available.

- 
- 
- 
- 
- 
- 
- 
- Manage System Access This provides control of all connected devices
	- Change Your Schedules Schedule devices to operate at set times throughout the day, week or month
- View Logs All users and events are logged. This includes your internet connection
	- Manage System Access  $-$  Management of users. Tick boxes to remove and manage users.
	- Configure your system This is the installer section
	- View Cameras Camera image storage, up to 1000 images will be stored
	- View Graphs Temperature sensors are logged (Displays daily highs and lows) Power usage and solar power generated are also available if pulse inputs are provided
- Manage Your Econx Account From here you can change your email, password, PIN and Add other Devices

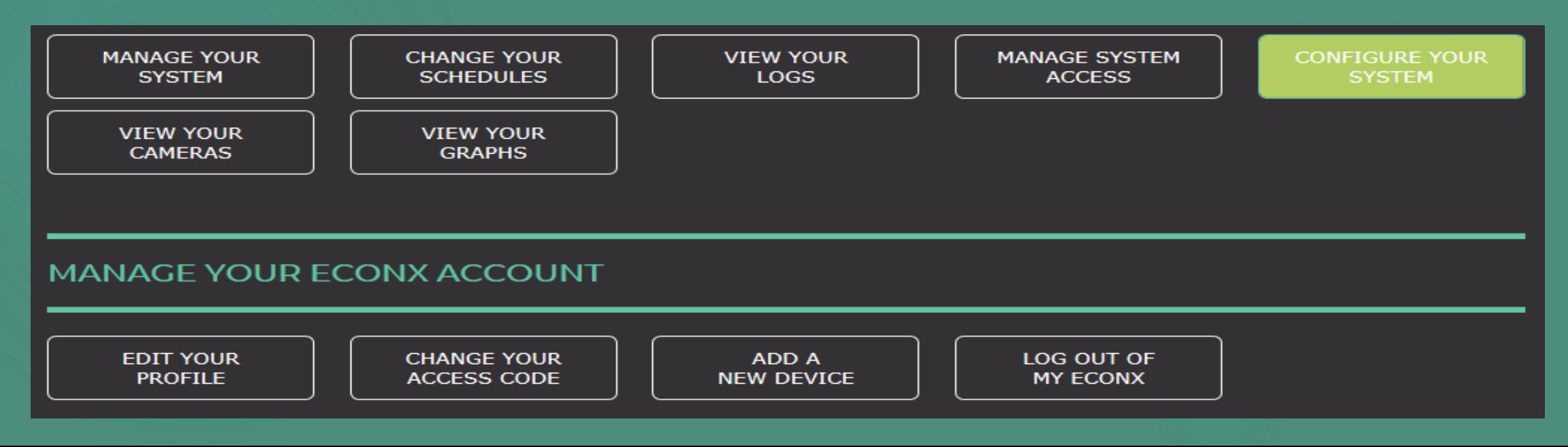

### MANAGE YOUR SYSTEM

Click any button to operate the selected appliance or fitting.

All relays, alarms, doors, gates, blinds and irrigation will indicate when On or Off. Heat pumps are one way communication and do not display current setting or mode.

Your chosen PIN must be entered to open a door, gate or disarm an alarm. Econx users have their own PIN. There is no master PIN for the property.

When view is pressed a camera image will be displayed, this image will be stored for 30days.

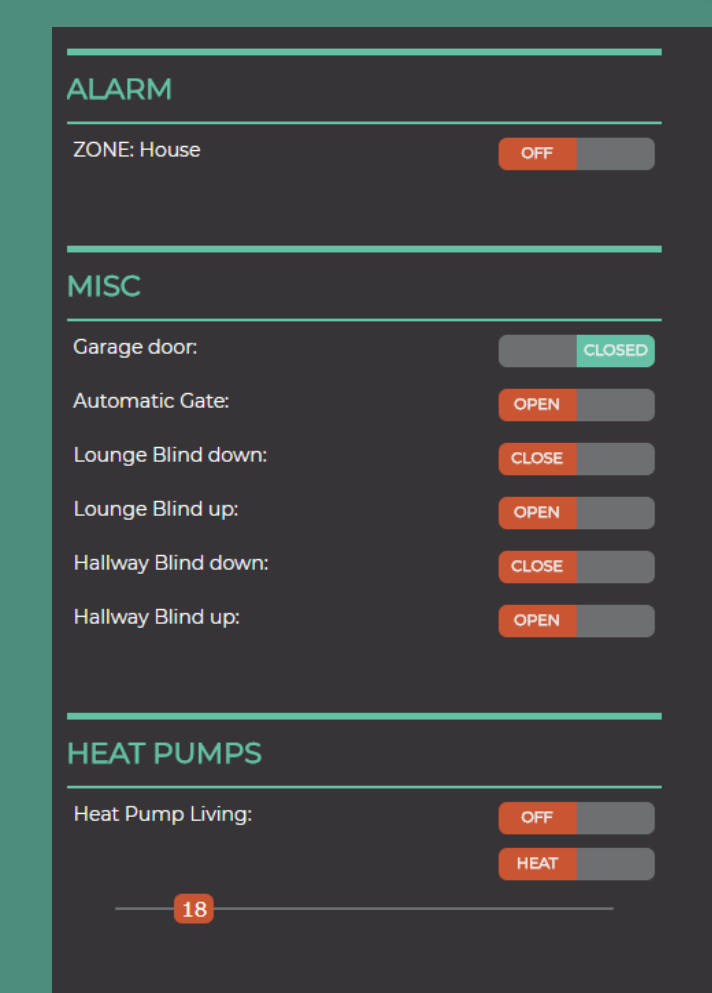

#### **RELAYS Missy Electric Blanket:** OFF. UTH Zach: OFF UTH Ensuite: OFF **Towel Rails:** Inslab Heating: **Outdoor Entry:** OFF **DEPARTMENT** Indoor Night lights: **Entry Flood Light:** OFF |

7

#### **TEMPERATURE SENSORS**

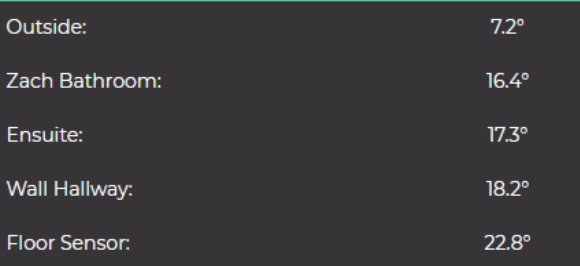

#### **CAMERAS**

OGZ03956

**View** 

### CREATE SCHEDULES – TIME ON/OFF 8

Click Change Your Schedules

Econx provides a range of Pre Made ON/OFF schedules.

We suggest clicking Add A Pre Made Schedule To This Circuit and then editing to suit your requirements

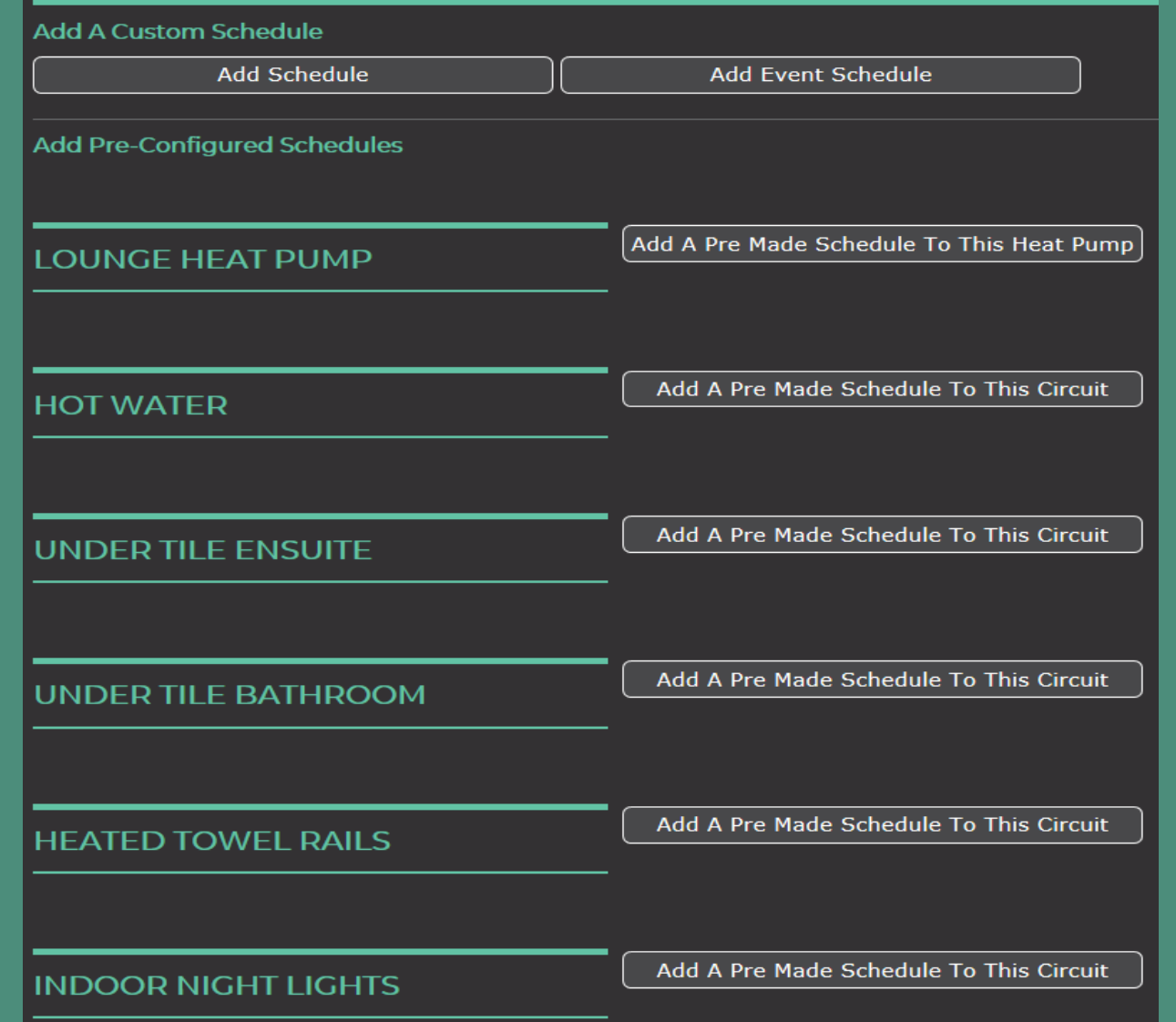

# EDITING AND ADDING SCHEDULES PO

All schedules are fully customisable with no limit on the number of creatable schedules.

Click Edit or Add Schedule This screen will appear.

### This provides the following

- 1. Schedule name E.G Morning ON
- 2. Select controlled device/ fitting
- 3. Switch On or Off
- 4. Select frequency, Daily, Mon FrI, or …
- 5. Start date for schedule
- 6. Time switching is to occur.

Dusk and Dawn are typically for lighting and electric blinds, this will change daily to suit the season. All schedules will automatically change for daylight savings.

Once complete click Save Schedule.

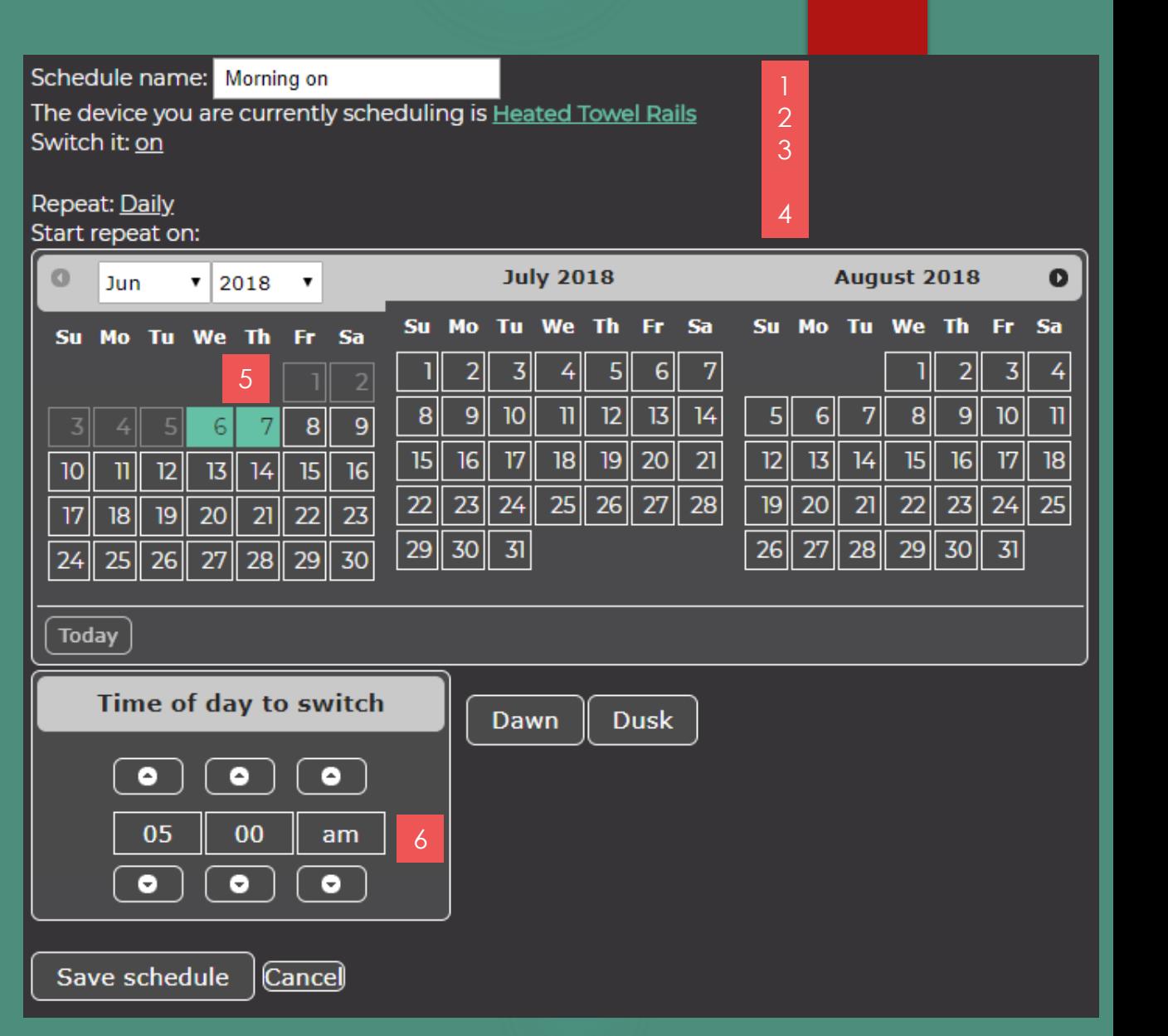

# HOLIDAY MODE

Two options exist for holiday mode.

**Option 1** – Stop and Start schedules when holiday mode is selected.

Step 1 – Go to [www.econx.co.nz](http://www.econx.co.nz/) and log in Step 2 – Click – Change Your Schedules Step 3 – Click **Edit** of the schedule like connected to the Holiday mode button – We recommend adding to ON schedules only.

Step 3 – Click the **During holiday mode** drop box to select preference

Step 4 – **Save schedule**

When you press the button on your app or browser this will stop and start schedules.

#### **Option 2**

If you do not have schedules loaded Econx provides a On or Off when Holiday mode is selected option

For this option go to page 7 of the **commissioning instructions manual.**

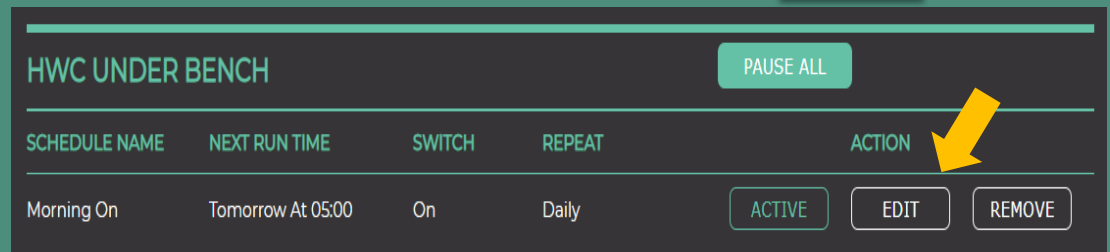

Schedule name: Morning on

The device you are currently scheduling is HWC Under Bench

#### Switch it: on **Repeat: Daily Start this schedule:** September 2018 Aug  $\vert$  2018  $\vert$ October 2018 Su Mo Tu We Th Su Mo Tu We Th Fr Sa  $\begin{array}{|c|c|c|c|c|c|c|c|} \hline 2 & 3 & 4 & 5 & 6 & 7 & 8 \\ \hline 9 & 10 & 11 & 12 & 13 & 14 & 15 \\ \hline \end{array}$  $\begin{array}{c} \hline \vert 7 \vert \\ \hline 14 \vert \end{array}$  $\frac{9}{16}$  $|8|$  $\overline{10}$  $|12|$  $\vert \mathbf{u} \vert$  $\frac{1}{\sqrt{2}}$  18 ाऽ∥  $\overline{19}$  20  $\overline{12}$   $\overline{13}$   $\overline{14}$   $\overline{15}$   $\overline{16}$   $\overline{17}$   $\overline{18}$  $\boxed{21}$  $\boxed{22}$  $\boxed{23}$  $\boxed{24}$  $\boxed{25}$  $\boxed{26}$  $\boxed{27}$ 16 17 18 19 20 21 22 21 22 23 24 25  $\overline{19}$  20  $\boxed{23}$   $\boxed{24}$   $\boxed{25}$   $\boxed{26}$   $\boxed{27}$   $\boxed{28}$ 29 28 30  $\overline{\mathrm{Today}}$ **Time of day to switch** Dawn **Dusk**  $\bullet$  $\bullet$  $\bullet$ 00 05 am  $\overline{\bullet}$  $\bullet$  )  $\bullet$ During holiday mode: Pause when setting to holiday Cancel Save schedule

# TEMPERATURE CONTROLLED SCHEDULES 11

This follows the same process as On/Off schedule.

- 1. Click Change Your Schedules
- 2. Scroll down the page and Click **Add Event Schedule**
- 3. Name Schedule E.G On AM
- 4. Select what you would like to control, E.G UTH Ensuite
- 5. Select frequency, E.G Daily, Weekends ……..
- 6. Select Start Date and Time
- 7. Click Add conditional The following will appear

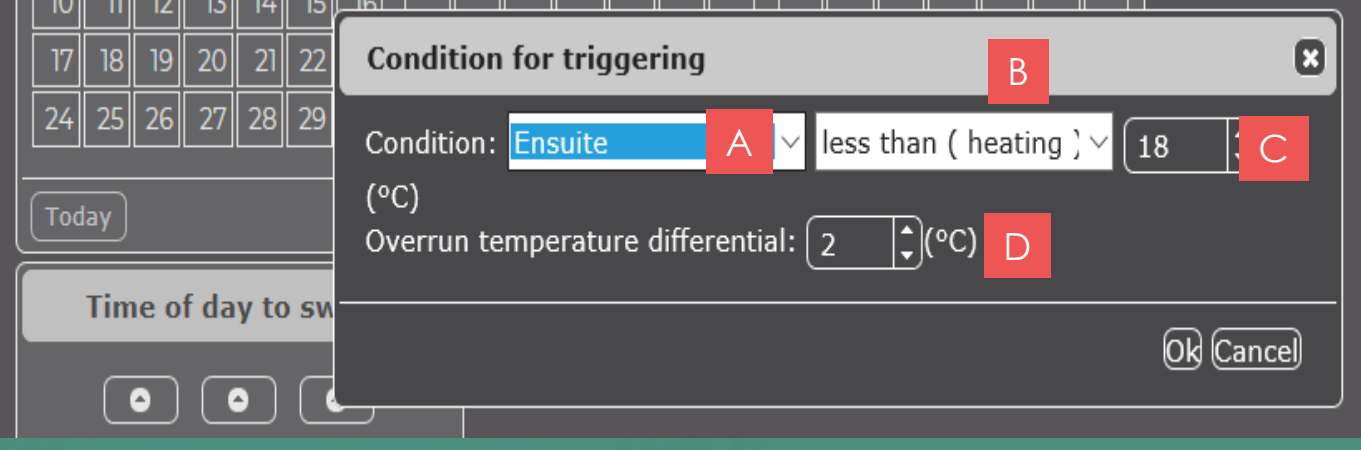

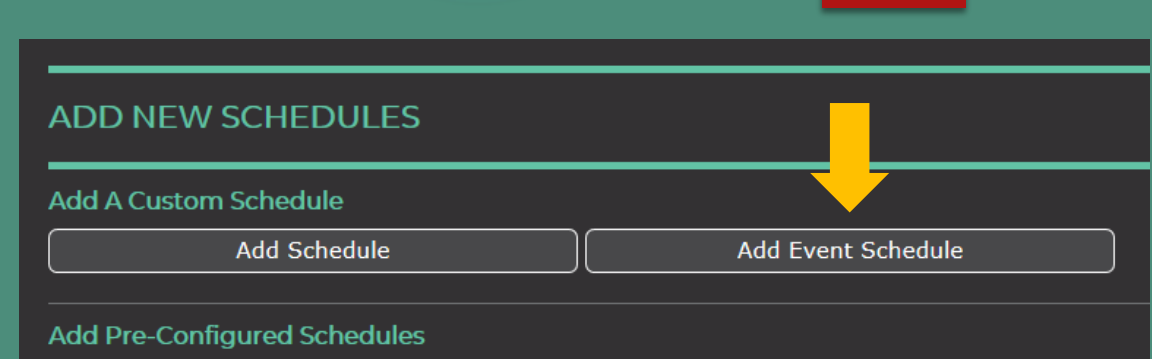

- A Select Temperature sensor
- B Select Heating or Cooling
- C Select turn ON Temperature
- D Select Differential E.G at 2 Degrees it would turn ON at 18 and OFF at 20

### 8. Click OK

9. Click Save Event – this will now operate 24hrs per day.

If this is a heating or cooling load we suggest creating an OFF event or another event schedule at a lower set point to reduce energy consumption when heating or cooling is not required.

### SCHEDULING RECOMMENDATIONS 12

Schedules are typically used to increase security, increase comfort without leaving heating on all day and reduce power consumption.

### **Increase Comfort and Reduce Energy Consumption**

If two tariff metering (Night Rate) is available we suggest scheduling Hot Water and Towel Rails to only turn on during off peak periods. Under-tile heating, in slab heating and swimming pools could be set to a higher set point during off peak times to reduce energy consumption through peak power periods.

Depending on how your home is heated it maybe worth considering Flick, Pulse Energy, Kiwi Electric or other providers that offer off peak rates. Feel free to call us for advice or scheduling assistance.

### **Change of Seasons – Going on Holiday**.

We suggest editing or pausing **ON schedules ONLY** when the seasons change, this will ensure any accidental turning On of a load is automatically switched off at the next scheduled time. If you going on holiday we suggest editing schedules to automatically turn back on when your arrive home, you can do this from anywhere, simply log onto Econx and edit your schedules by changing the start date on the calendar. Increase passive security by scheduling entry and night lights on while away.

# VIEW LOGS 13

Econx logs all users and switching. This feature provides peace of mind for property owners who grant access to others – E.G Cleaners, Trades, Staff, Air B & B, Family and Friends.

User interactions are logged and can only be viewed by users with full access.

All switching of loads is logged, this validates operation and can also be used to for monitoring of energy performance.

Econx monitors the stability of your internet connection, this tool can be used to assist in finding local network or ISP connection faults.

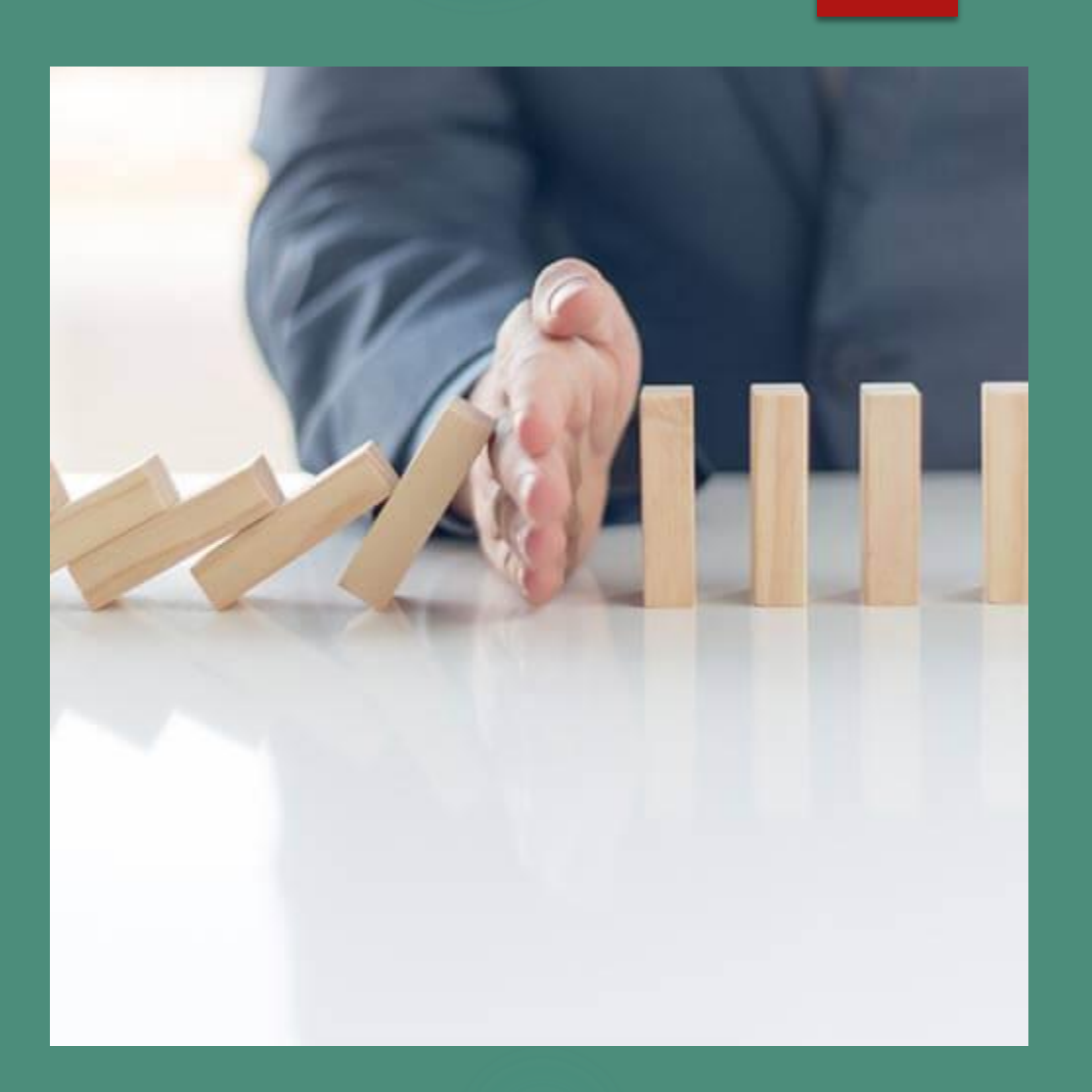

### MONITORING – ACTIVATION NOTIFICATIONS 14

Econx will automatically provide alarm activation notifications to end users via app and email if notifications has been selected, this can be edited at anytime in the Manage System Access section.

If External monitoring is preferred please contact your preferred monitoring company, you will require an account number, user name and password.

To set up monitoring

- 1. Click Configure Your System
- 2. Click the Alarm Settings Tab
- 3. Scroll down page and enter required information

Econx has limited companies pre-loaded, please contact us to set up other providers

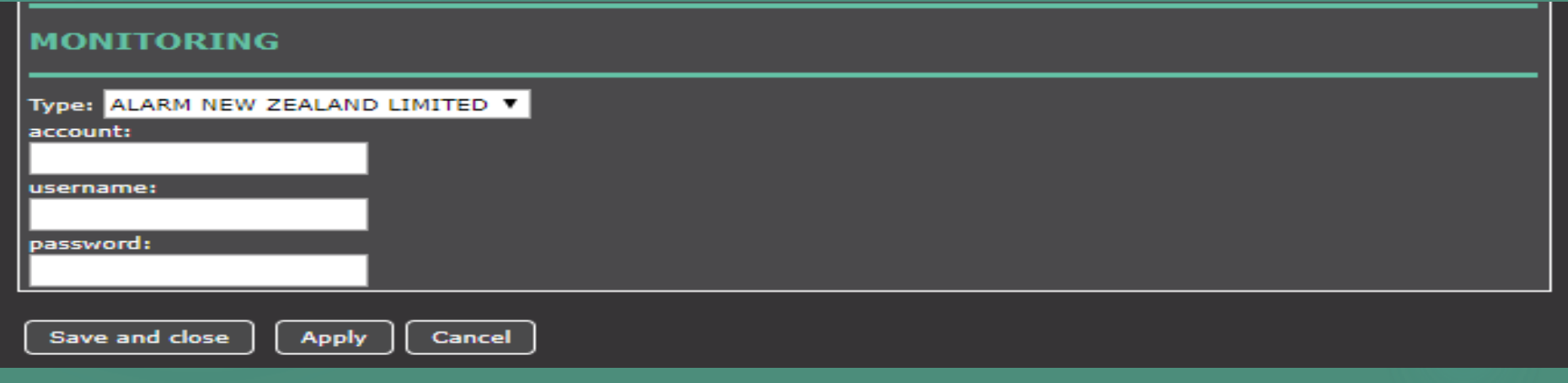

### PAIR – KEY-FOB REMOTES 15

Go to the Configuration section and click the **Remotes/ Key Fobs Tab.**

- 1. Press the Add button on the back of the remote. The BLUE LED will start to flash
- 2. Press ALL the buttons on the remote (Any order)
- 3. Press the Add button again
- 4. Press ALL the buttons on the front again
- 5. The Econx screen will learn the buttons, you must see all button numbers
- 

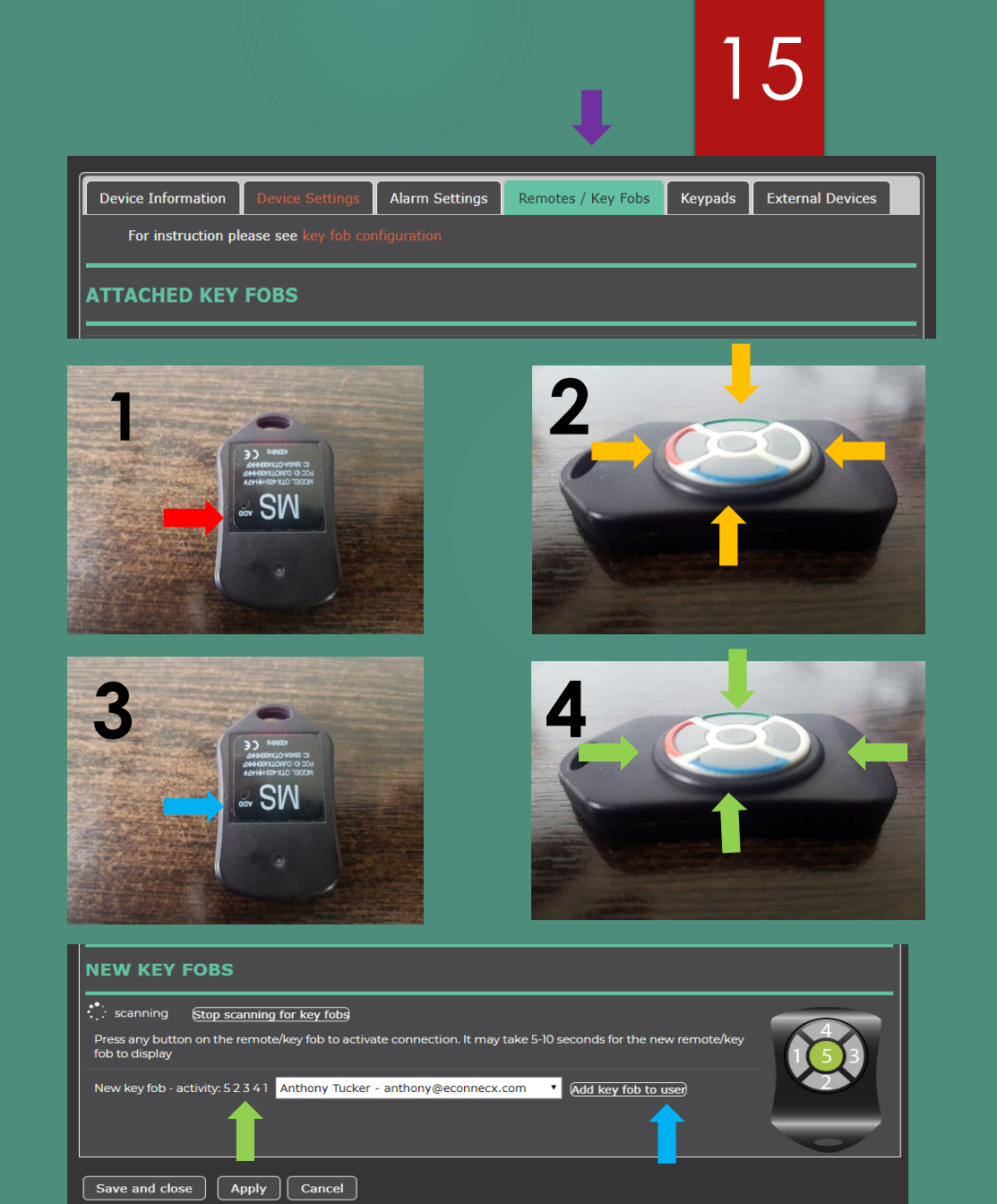

### PAIR – KEY-FOB REMOTES 16

- 7. Click Button 1 5 on screen
- 8. Select function of remote button E.G Button 1 = **House Alarm** Button 5 = Garage Door
- 9. Click Apply Wait 5 10 seconds before testing

Repeat process to add other remotes.

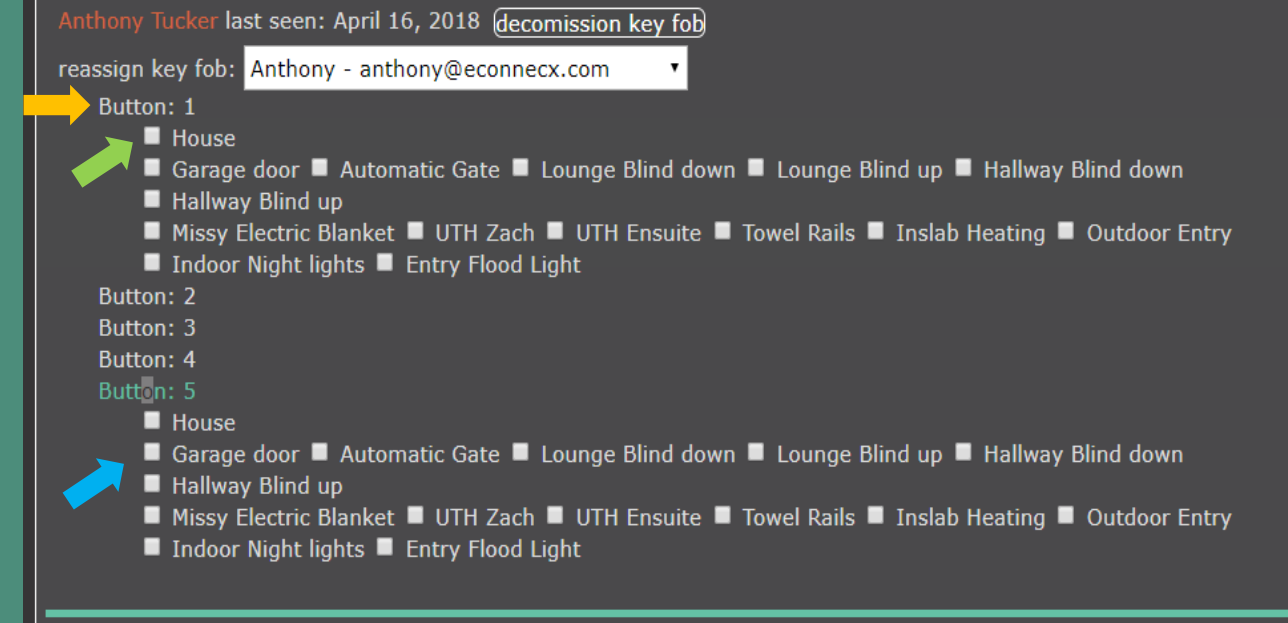

#### **NEW KEY FOBS**

 $\cdot$  scanning Stop scanning for key fobs Press any button on the remote/key fob to activate connection. It may take 5-10 seconds for the new remote/key fob to display Apply Cancel Save and close

# KEYPAD - OPTION 17

Econx provides a keypad solution via an app. This is connected to the Econx unit via the local wi-fi network and does not require an internet connection to operate once paired.

Go to the Configuration section and click the **Keypads Tab.**

- 1. Purchase a Android Version 3 or greater tablet.
- 2. Down Load our Keypad App from the App store
- 3. Click to follow online pairing instructions. Please note – this is the same process as pairing blue tooth in a car.

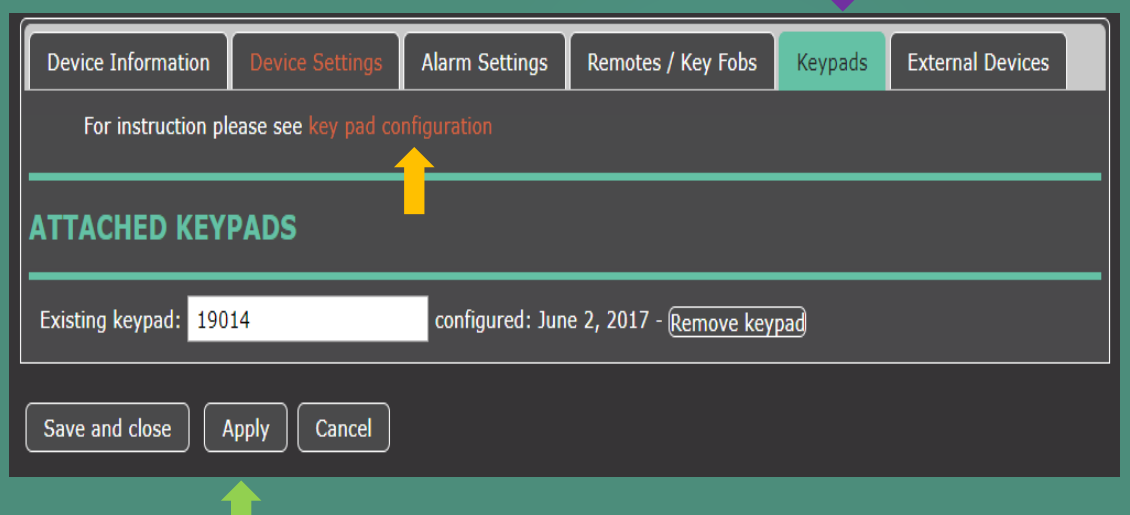

### 4. Click Apply

There is **NO** need to load codes, each Econx user will have created their own PIN number when creating a Econx profile/ account. Any user that has been granted access to the installed system will appear on the keypad user list. Select name and enter their personal PIN. Econx will log all user arming and disarming.

### DOWNLOAD APP 18

The Econx App is available for both Android and Apple phones, there is no limit to the number of users that can be connected to a single Econx system.

Multiple Econx systems can be controlled from one App, swipe left to right to switch between systems/ properties.

- 1. Go to App store
- 2. Search Econx
- 3. Click Download
- 4. Enter your Email Address and Password (As per your Econx profile - pages 3 & 4)

The app will self populate and match the Manage Device page, any changes in the configuration sections will automatically update Apps.

Your chosen PIN must be entered to open a door, gate or disarm an alarm. Econx users have their own PIN.

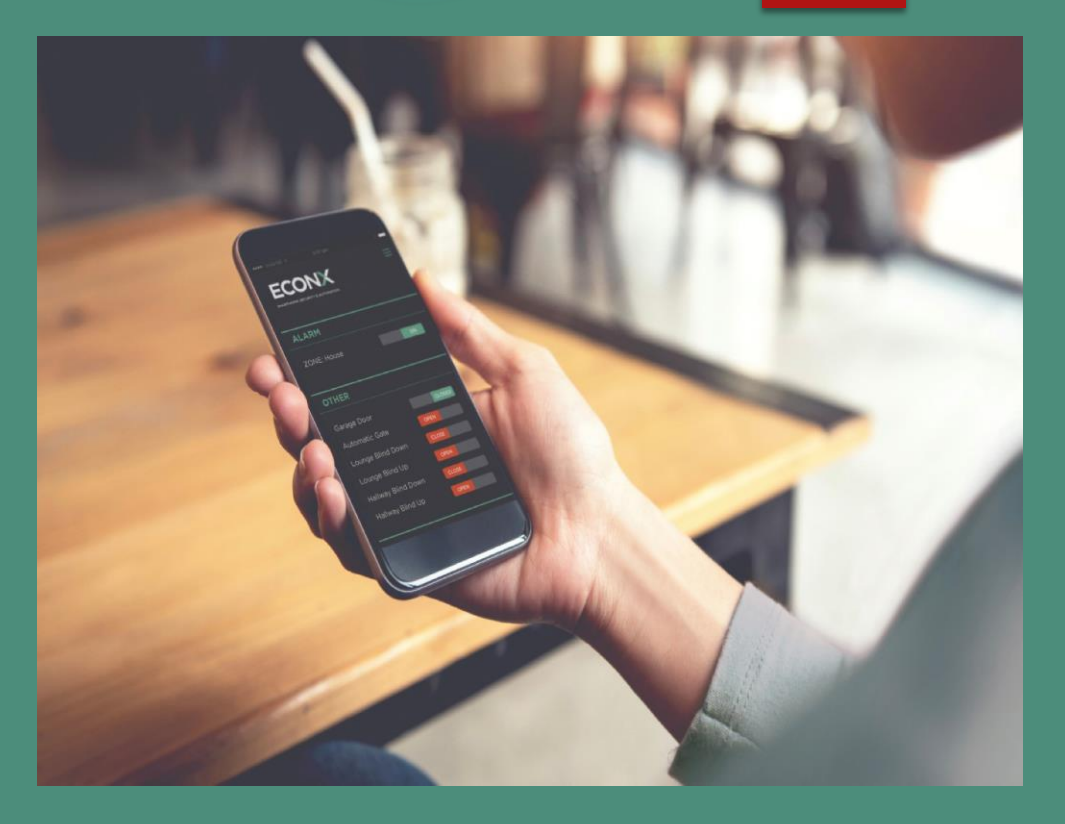

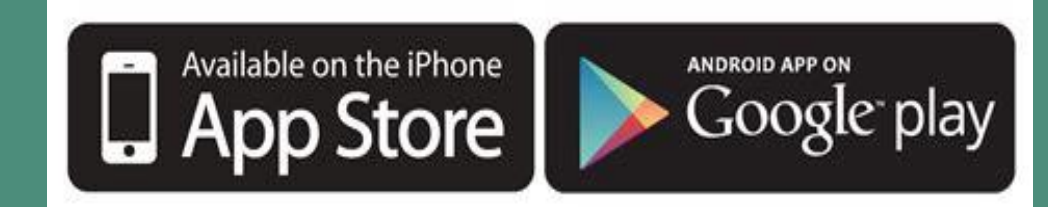

## CHANGE OWNERSHIP **19** 19

Change of Ownership can only be completed by Econx. There is no cost to transfer ownership and the balance of your subscription will be transferred to the new owner.

Please email us with your request. [Sales@econx.co.nz](mailto:Sales@econx.co.nz)

We require the following

- Econx Friendly name or ID number 0004………
- 2. Existing owners phone number
- 3. Address of installed Econx
- 4. Name and email address of new owner.

We may contact you with further security questions before ownership is transferred. Transfer of ownership can typically be completed on the day or pre-booked.

When the internet connection is removed (Router removed) any schedules will continue to operate for 20 days, the alarm remotes will provide access and security, when Econx is reconnected (New owners router) Econx will automatically reconnect allowing control via the App and Browser. (Just plug into Router)

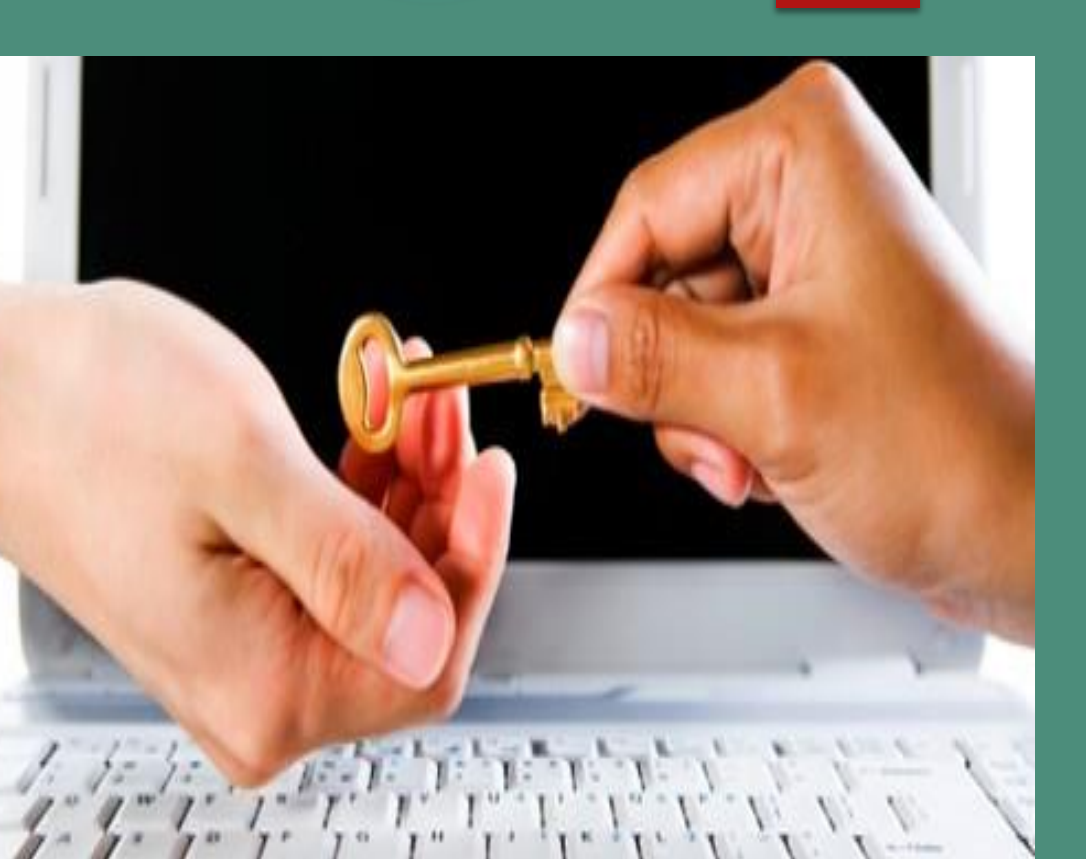

# SUBSCRIPTION 20

Econx is a supported and evolving smart platform, it does not matter if you purchased a system 4 years ago or in 2 years time, everyone benefits from the latest features and integration options without the need for costly onsite upgrades.

A annual subscription of 92.00 including gst is due one year after Econx is configured and includes the following

- Alarm Activation Notifications
- App, Web and Software Upgrades
- App and Browser connection
- Unlimited number of logged users
- Logging of Access and Load switching
- Hosting
- Phone Support
- New Software Features
- Camera image storage

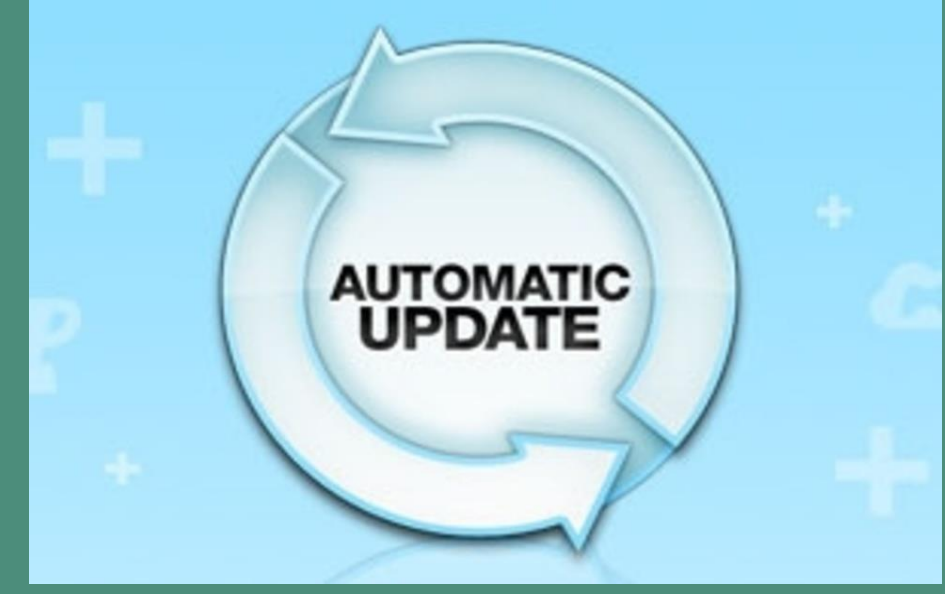

System owners will be notified via email that a subscription is due, payment is made via a provided link.

### SUPPORT 21

Econx is a forever evolving platform with the ability to easily add more features and functionality. Most installed systems have spare capacity for expansion and can also be expanded at anytime using our wireless options. All new features will be emailed when available.

Please contact us to discuss your project or expansion should you have more complex control requirements.

Should you require any assistance please contact us.

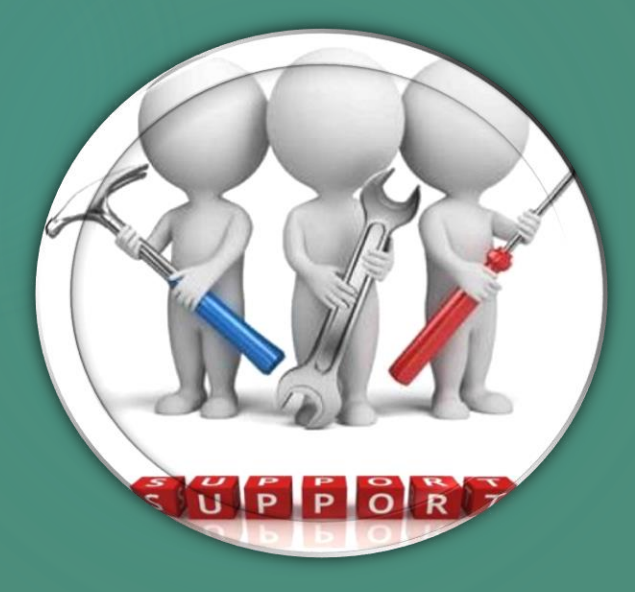

**Support Contact** [sales@econx.co.nz](mailto:sales@econx.co.nz) PH 0800 12 33 12

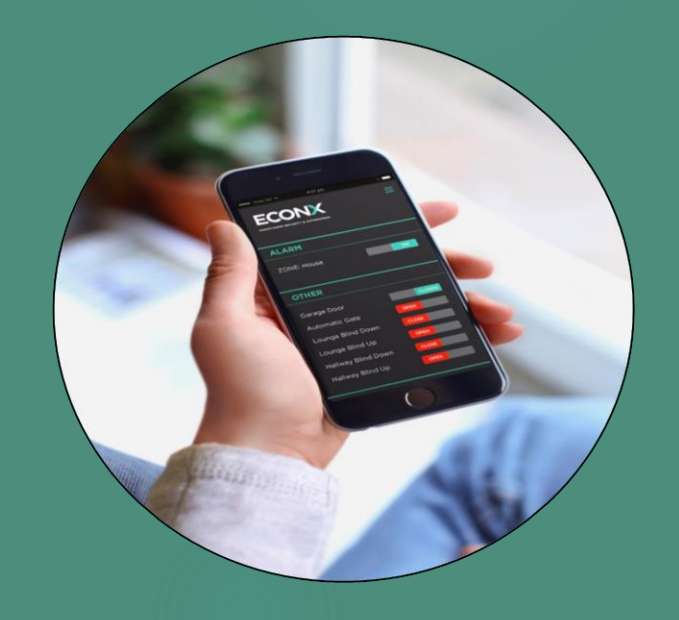